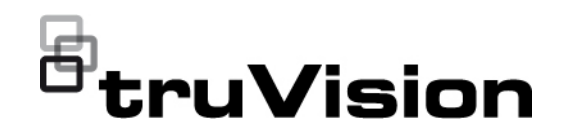

# TVRMobile 3.2 Benutzerhandbuch

P/N 1073423-EN • REV F • ISS 22APR22

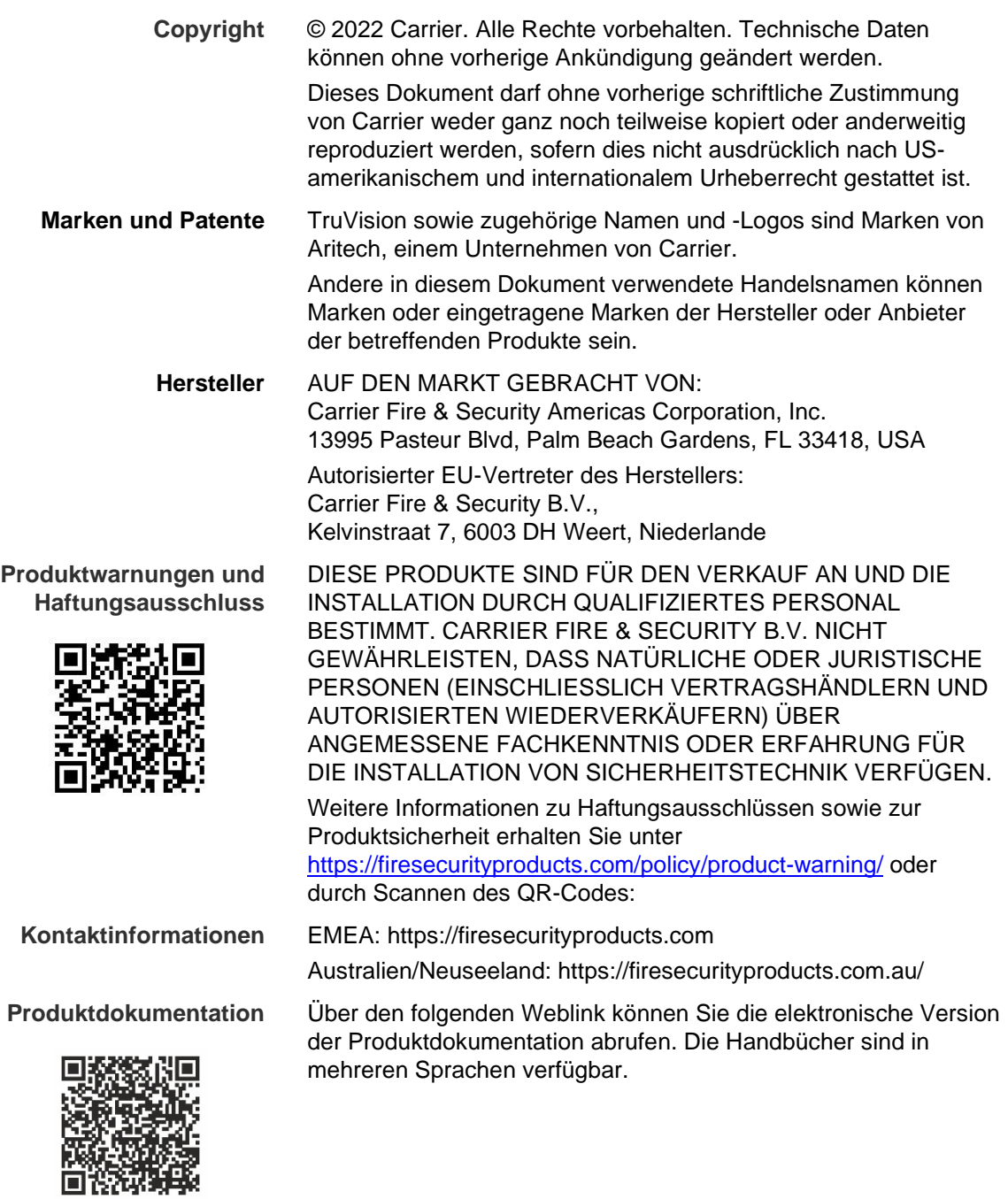

### **Inhalt**

**Wichtige Informationen 5** Haftungsbeschränkung 5 Produktwarnungen 5 Haftungsausschlüsse 6 Verwendungszweck 7 Hinweisnachrichten 8

**Einführung 9** Übersicht 9 Systemanforderungen 9

**Einrichten der Software 9** Installieren der TVRMobile App 9

**Anmelden 10** Erstellen eines Benutzers 10 Anmelden 10

**Hauptmenü 10**

**Geräteverwaltung 11** Kompatible Geräte 11 Hinzufügen von Geräten 11 Ändern eines Geräts 13 Löschen eines Geräts 13

**Live-Modus 14** Starten der Livebildanzeige 14 Beenden der Livebildanzeige 16 Bevorzugte Geräte und Kameras 16 Livebildanzeige im Vollbildmodus 17 PTZ-Steuerung 17 Livestream-Konfiguration 18 Bidirektionales Audio 18 Steuerung der Alarmausgabe 18 Digitalzoom 18 360°-Kameraentzerrung 19 VCA-Alarmereignisse 19 Livebildanzeige im Vollbildmodus 19

**Remote: Wiedergabe 20** Konfiguration des Wiedergabestreams 21 Digitalzoom 21 VCA-Alarmereignisse 21 Wiedergabe im Vollbildmodus 21

**Alarmbenachrichtigung 22**

**Schnappschuss- und Videoverwaltung 22** Schnappschussverwaltung 23 Videoverwaltung 23

**Konfiguration 24** Passwortschutz 24 Überprüfen der Statistiken für den Datenverkehr 24 Hardwaredecodierung (nur Android) 25

Hilfe 25 Info 25

## **Wichtige Informationen**

### **Haftungsbeschränkung**

Soweit gesetzlich zulässig, ist Carrier in keinem Fall haftbar für entgangene Geschäftsmöglichkeiten oder Gewinne, den Verlust der Verwendungsfähigkeit, Störungen des Geschäftsbetriebs, Datenverluste oder andere indirekte, spezielle, zufällige oder Folgeschäden, ungeachtet jedweder Haftungstheorien, ob auf Basis eines Vertrags, unerlaubter Handlung, Fahrlässigkeit, Produkthaftung oder auf anderer Basis. Da ein Haftungsausschluss oder eine Beschränkung der Haftung für Folge- oder zufällige Schäden in manchen Ländern nicht zulässig ist, trifft unter Umständen oben genannte Einschränkung oder der Ausschluss auf Sie nicht zu. In keinem Fall darf die Gesamthaftung von Carrier den Kaufpreis des Produkts überschreiten. Vorstehende Einschränkung gilt soweit gesetzlich zulässig und ungeachtet einer möglichen Kenntnis von Carrier hinsichtlich eines möglichen Auftretens solcher Schäden und selbst falls die Abhilfemaßnahme nicht den eigentlichen Zweck erfüllt.

Die Installation muss zwingend entsprechend dem Handbuch und in Übereinstimmung mit geltenden Bestimmungen sowie den Weisungen der zuständigen Behörden durchgeführt werden.

Trotz aller Sorgfalt bei der Erstellung dieses Handbuchs bezüglich der Richtigkeit der Inhalte übernimmt Carrier keine Verantwortung für Fehler oder Auslassungen.

### **Produktwarnungen**

EIN ORDNUNGSGEMÄSS INSTALLIERTES UND GEWARTETES ALARM- /SICHERHEITSSYSTEM KANN NUR DAS RISIKO VERRINGERN, DASS ES OHNE WARNUNG ZU EREIGNISSEN WIE EINBRUCH, RAUB, BRAND ODER ÄHNLICHEM KOMMT. ES STELLT KEINE VERSICHERUNG ODER GARANTIE DAR, DASS ENTSPRECHENDE EREIGNISSE NICHT EINTRETEN ODER DASS ES NICHT ZU TODESFÄLLEN, PERSONENSCHÄDEN UND/ODER SACHSCHÄDEN KOMMT.

DIE ORDNUNGSGEMÄSSE FUNKTION VON PRODUKTEN, SOFTWARE ODER DIENSTEN VON CARRIER IST ABHÄNGIG VON ZAHLREICHEN VON DRITTANBIETERN BEREITGESTELLTEN PRODUKTEN UND DIENSTEN, DIE NICHT VON CARRIER KONTROLLLIERT WERDEN UND FÜR DIE CARRIER NICHT VERANTWORTLICH IST, DARUNTER U. A. INTERNET-, MOBILFUNK UND FESTNETZVERBINDUNGEN, MOBILGERÄTE- UND BETRIEBSSYSTEMKOMPATIBILITÄT, ÜBERWACHUNGSDIENSTE, ELEKTROMAGNETISCHE ODER SONSTIGE STÖRUNGEN SOWIE DIE ORDNUNGSGEMÄSSE INSTALLATION UND WARTUNG VON ZUGELASSENEN PRODUKTEN (EINSCHLISSLICH ALARM- ODER SONSTIGER STEUERZENTRALEN UND SENSOREN).

ALLE VON CARRIER HERGESTELLTEN, VERTRIEBENEN ODER LIZENZIERTEN PRODUKTE, SOFTWAREKOMPONENTEN, DIENSTE ODER SONSTIGEN ANGEBOTE KÖNNEN GEHACKT, KOMPROMITTIERT UND/ODER UMGANGEN WERDEN, UND CARRIER GIBT KEINE ZUSICHERUNG, GARANTIE ODER ZUSAGE AB, DASS SEINE PRODUKTE (EINSCHLIESSLICH SICHERHEITSPRODUKTEN), SOFTWARE, DIENSTE ODER SONSTIGEN ANGEBOTE NICHT GEHACKT, KOMPROMITTIERT UND/ODER UMGANGEN WERDEN.

CARRIER NIMMT KEINE VERSCHLÜSSELUNG DER KOMMUNIKATION ZWISCHEN SEINEN ALARM- ODER STEUERZENTRALEN UND DEREN DRAHTLOSEN AUSGÄNGEN/EINGÄNGEN VOR. DIES GILT INSBESONDERE FÜR MELDER ODER DETEKTOREN, SOFERN DIES NICHT NACH DEN ANZUWENDENDEN VORSCHRIFTEN ERFORDERLICH IST. DAHER KANN ENTSPRECHENDE KOMMUNIKATION ABGEFANGEN UND ZUR UMGEHUNG IHRES ALARM-/SICHERHEITSSYSTEMS VERWENDET WERDEN.

DAS GERÄT DARF NUR MIT DEM ZUGELASSENEN NETZTEIL MIT ISOLIERTEN STROMFÜHRENDEN STIFTEN BETRIEBEN WERDEN.

NICHT AN EINE SWITCH-GESTEUERTE BUCHSE ANSCHLIESSEN.

DIESE EINHEIT VERFÜGT ÜBER EINE ALARMÜBERPRÜFUNGSFUNKTION, WAS ZU EINER VERZÖGERUNG DES SYSTEMALARMSIGNALS VON DEN BETREFFENDEN SCHALTKREISEN FÜHRT. DIE GESAMTVERZÖGERUNG (STEUEREINHEIT UND RAUCHMELDER) DARF EINE DAUER VON 60 SEKUNDEN NICHT ÜBERSCHREITEN. KEIN ANDERER RAUCHMELDER DARF AN DIESE SCHALTKREISE ANGESCHLOSSEN WERDEN, WENN DIES NICHT VON DER ZUSTÄNDIGEN BEHÖRDE GENEHMIGT WURDE.

**WARNUNG!** Das Gerät darf nur mit einem zugelassenen Netzteil mit isolierten stromführenden Stiften betrieben werden.

**Achtung**: Es besteht Explosionsgefahr, wenn die Batterie durch einen falschen Typ ersetzt wird. Entsorgen Sie Batterien gemäß den Anweisungen. Wenden Sie sich an Ihren Lieferanten, wenn Sie Ersatzbatterien benötigen.

#### **Haftungsausschlüsse**

CARRIER SCHLIESST HIERMIT JEGLICHE AUSDRÜCKLICHEN, STILLSCHWEIGENDEN ODER SONSTIGEN GARANTIEN UND ZUSICHERUNGEN AUS. DIES UMFASST U. A. IMPLIZITE GARANTIEN BEZÜGLICH DER MARKTGÄNGIGKEIT ODER EIGNUNG FÜR EINEN BESTIMMTEN ZWECK.

(Nur USA) IN EINIGEN BUNDESSTAATEN IST DER AUSSCHLUSS STILLSCHWEIGENDER GARANTIEN UNZULÄSSIG, SODASS DER VORSTEHEND GENANNTE AUSSCHLUSS MÖGLICHERWEISE KEINE

ANWENDUNG FINDET. MÖGLICHERWEISE GELTEN FÜR SIE ANDERE RECHTE, DIE VOM JEWEILIGEN BUNDESSTAAT ABHÄNGIG SIND.

CARRIER ÜBERNIMMT IHNEN GEGENÜBER KEINERLEI GEWÄHRLEISTUNG ODER GARANTIE HINSICHTLICH DER MÖGLICHKEITEN, FUNKTION ODER WIRKSAMKEIT DES PRODUKTS, DER SOFTWARE ODER DES DIENSTES, TODESFÄLLE, VERLETZUNGEN, SACHSCHÄDEN ODER JEGLICHE VERLUSTE ZU VERHINDERN.

CARRIER SICHERT IHNEN NICHT ZU, DASS PRODUKTE (EINSCHLIESSLICH SICHERHEITSPRODUKTE), SOFTWARE, DIENSTE ODER SONSTIGE ANGEBOTE NICHT GEHACKT, KOMPROMITIERT UND/ODER UMGANGEN WERDEN KÖNNEN.

CARRIER GARANTIERT NICHT, DASS PRODUKTE (EINSCHLIESSLICH SICHERHEITSPRODUKTE), SOFTWARE ODER DIENSTE, DIE VON CARRIER HERGESTELLT, VERTRIEBEN ODER LIZENZIERT WERDEN, IN JEDEM FALL EINE ANGEMESSENE WARNUNG ODER EINEN SCHUTZ VOR EINBRUCH, DIEBSTAHL, RAUB, FEUER ODER SONSTIGEN UNERWÜNSCHTEN EREIGNISSEN BIETEN BZW. DIESE VERHINDERN.

CARRIER GARANTIERT IHNEN NICHT, DASS SEINE SOFTWARE ODER PRODUKTE IN ALLEN UMGEBUNGEN UND ANWENDUNGEN ORDNUNGSGEMÄSS FUNKTIONIEREN, UND GARANTIERT NICHT, DAS SEINE PRODUKTE VOR VON EXTERNEN QUELLEN EMITTIERTEN SCHÄDLICHEN ELEKTROMAGNETISCHEN STÖRUNGEN ODER STRAHLUNGEN (EMI, RFI USW.) GESCHÜTZT SIND.

CARRIER BIETET KEINE ÜBERWACHUNGSDIENSTE FÜR IHR ALARM- /SICHERHEITSSYSTEM ("ÜBERWACHUNGSDIENSTE"). WENN SIE ÜBERWACHUNGSDIENSTE IN ANSPRUCH NEHMEN MÖCHTEN, MÜSSEN SIE DIESE VON EINEM DRITTANBIETER BEZIEHEN. CARRIER GIBT IN EINEM SOLCHEN FALL KEINE ZUSICHERUNG ODER GARANTIE AB, DASS DIESE DIENSTE MIT DEN VON CARRIER HERGESTELLTEN, VERTRIEBENEN ODER LIZENZIERTEN PRODUKTEN, SOFTWAREKOMPONENTEN ODER DIENSTEN KOMPATIBEL SIND.

#### **Verwendungszweck**

Verwenden Sie dieses Produkt nur für den Zweck, für den es entwickelt wurde. Weitere Informationen sind dem Datenblatt und der Benutzerdokumentation zu entnehmen. Aktuelle Produktinformationen erhalten Sie von Ihrem Lieferanten vor Ort oder online unter fireecurityproducts.com.

Das System sollte mindestens alle 3 Jahre von einem qualifizierten Techniker überprüft und die Pufferbatterie sollte bei Bedarf ausgetauscht werden.

### **Hinweisnachrichten**

Hinweisnachrichten weisen Sie auf Bedingungen oder Vorgehensweisen hin, die unerwartete Ergebnisse haben können. Im Folgenden werden die Hinweisnachrichten in diesem Dokument aufgeführt und beschrieben.

**WARNUNG:** Warnungen weisen Sie auf Gefahren hin, die Verletzungen verursachen oder lebensgefährlich sein können. Sie informieren über Maßnahmen oder zu unterlassende Handlungen, um Verletzungen oder Lebensgefahren zu verhindern.

**Achtung:** Vorsichtshinweise warnen Sie vor möglichen Geräteschäden. Sie informieren über Maßnahmen oder zu unterlassende Handlungen, um Schäden zu vermeiden.

**Hinweis:** Hinweise weisen Sie auf mögliche Zeitverluste oder vermeidbaren Aufwand hin. Sie beschreiben, wie diese Verluste vermieden werden können. Hinweise bieten auch wichtige Informationen, die Sie lesen sollten.

## **Einführung**

### **Übersicht**

TVRMobile, die Software für mobile Clients für Android OS 9.0 oder höher bzw. iOS 14 oder höher, ermöglicht Mobilgeräten die Fernüberwachung von Live-Videos eingebetteter DVRs, NVRs, Netzwerkkameras, Netzwerk-Speed-Dome-Kameras und Encoder über ein drahtloses Netzwerk. Außerdem bietet sie Funktionen für die Wiedergabe von Videodateien, für das lokale Speichern und Verwalten von Schnappschüssen und Videos, für das Verwalten von Alarmbenachrichtigungen und -informationen, für die Kontrolle von Alarmausgaben sowie das Steuern von PTZ-Funktionen.

Sobald TVRMobile auf Ihrem Mobilgerät installiert ist, können Sie sich einfach per WLAN, 3G, 4G oder LTE. bei dem Front-End-Gerät anmelden. Wenn keine öffentliche IP-Adresse verfügbar ist, können Sie einen dynamischen Namen verwenden oder Ports an den öffentlichen IP-Router weiterleiten.

### **Systemanforderungen**

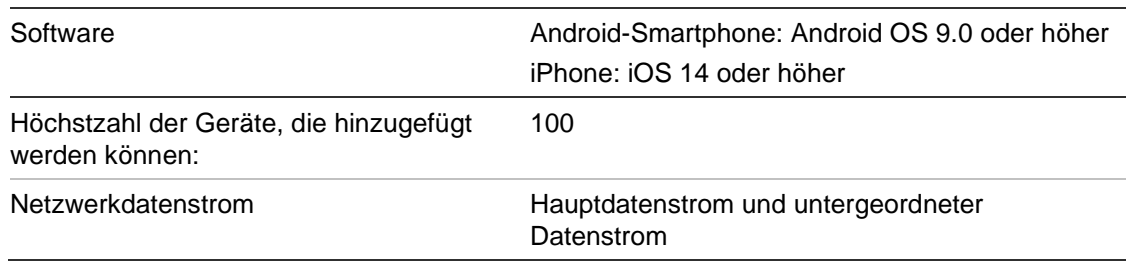

**Tabelle 1: Systemanforderungen für TVRMobile**

## **Einrichten der Software**

Das Smartphone muss vor der Installation der TVRMobile-Anwendung über eine Internetverbindung verfügen.

### **Installieren der TVRMobile App**

1. Laden Sie die TVRMobile App über eine WLAN-Verbindung herunter und installieren Sie diese. (Die App wird nach dem Download als "UltraSync Home" angezeigt).

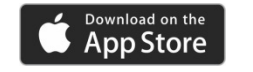

oder

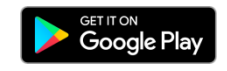

2. Tippen Sie auf dem Startbildschirm Ihres Smartphones auf C um die App zu öffnen.

## **Anmelden**

### **Erstellen eines Benutzers**

- 1. Tippen Sie auf dem Startbildschirm auf  $\bullet$ , um die TVRMobile-Anwendung zu öffnen.
- 2. Geben Sie Ihren Benutzernamen ein.
- 3. Geben Sie Ihr Passwort ein und bestätigen Sie es. Tippen Sie auf **Registrieren**. Die Livebildanzeige wird geöffnet.

### **Anmelden**

- 1. Tippen Sie auf dem Startbildschirm auf C, um die TVRMobile-Anwendung zu öffnen.
- 2. Geben Sie Ihr Passwort ein (falls erforderlich). Die Livebildanzeige wird geöffnet.

## **Hauptmenü**

Sie können jederzeit problemlos auf Hauptmenü zugreifen.

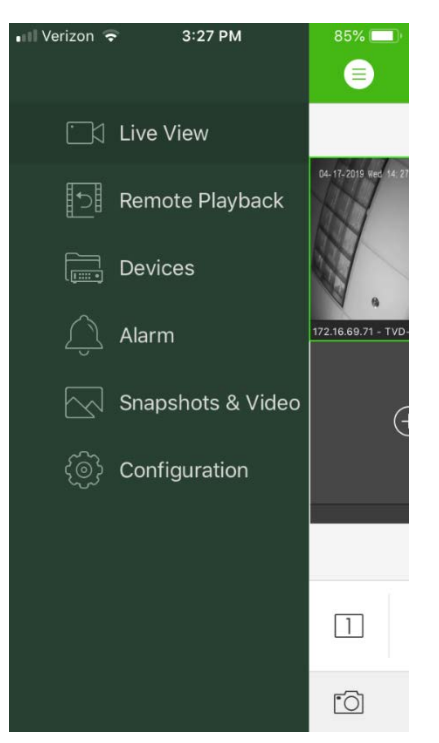

#### **Tabelle 2: Beschreibung des Hauptmenüs**

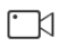

**Live-Modus**: Zugriff auf Livebildanzeige, PTZ-Steuerung, Verwalten der Relaisausgänge, Aktivieren/Deaktivieren von bi-direktionalem Audio.

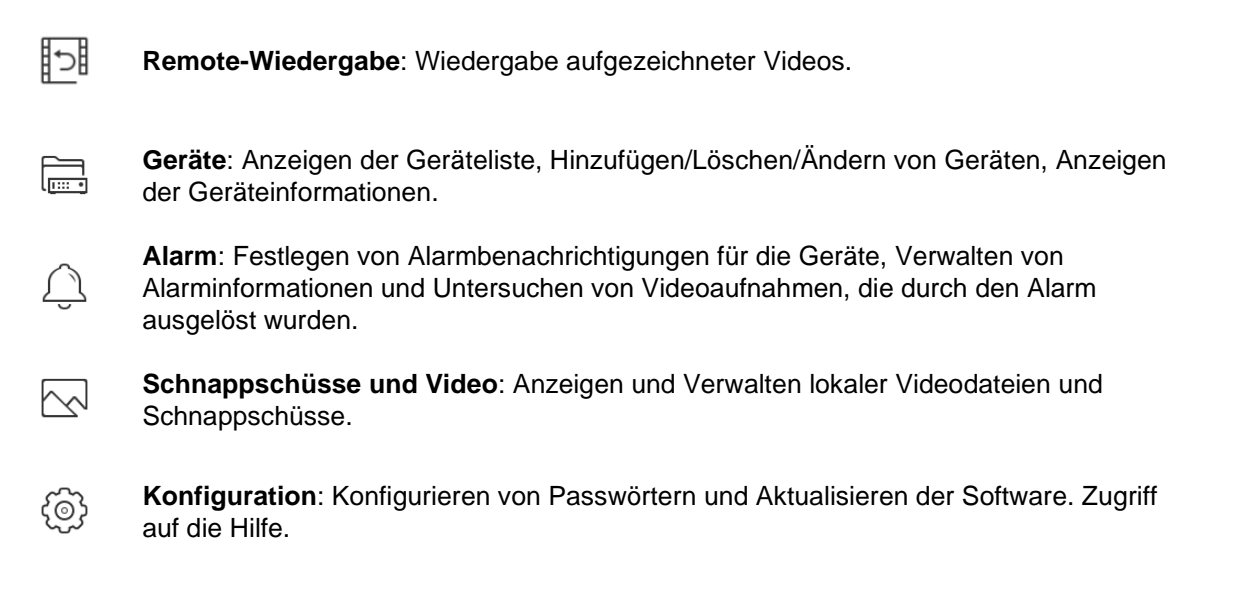

## **Geräteverwaltung**

Die Geräteliste ist in der Standardeinstellung leer. Sie müssen zunächst die erforderlichen Geräte zur TVRMobile-Geräteliste hinzufügen, bevor Sie darauf zugreifen können. Wenn ein Gerät erfolgreich hinzugefügt wurde, ruft die App die Kamerainformationen des Geräts ab.

**Hinweis:** Bis zu 100 Geräte können zur Anwendung hinzugefügt werden.

### **Kompatible Geräte**

Diese App unterstützt die folgenden Geräte:

- Digitale TruVision-Videorekorder: TVR 10, 11,12HD, 15HD, 16, 40, 41, 42, 44, 45HD, 46, 60
- TruVision-Netzwerk-Videorekorder: TVN 10, 11, 12, 20, 21, 22, 50, 70, 71
- TruVision-Kameras

#### **Hinzufügen von Geräten**

#### **So fügen Sie ein Gerät manuell hinzu:**

- 1. Tippen Sie auf **Geräte**, um die Benutzeroberfläche **des Geräteverwaltung**  aufzurufen**.**
- 2. Tippen Sie auf  $\left(\frac{1}{2}\right)$  und dann auf Manuell hinzufügen.
- 3. Geben Sie unter **Gerätename** den Namen des Geräts ein, zu dem eine Verbindung hergestellt werden soll, z. B. ein TruVision DVR oder TruVision IP Kameras. Der Name kann bis zu 16 alphanumerische Zeichen beinhalten. Der Standardname lautet New Device01.

4. Wählen Sie unter **Registrierungsmodus** entweder ezDDNS, IP/Domain oder UltraSync aus.

**ezDDNS**: Wenn das Gerät für den ezDDNS-Server registriert ist, müssen Sie die registrierte ezDDNS-Serveradresse und den Domänennamen des Geräts eingeben.

**IP/Domäne**: Greifen Sie manuell über eine feste IP-Adresse oder einen Domänenserver auf das Gerät zu. Sie müssen die IP- oder die Domänenadresse bearbeiten.

**UltraSync:** Fügen Sie das bei UltraSync registrierte Gerät hinzu. Sie müssen die SID-Nummer manuell eingeben, die auf der Webseite oder im lokalen Menü des Rekorders angezeigt wird. Die SID ist ein 12-stelliger Zahlencode, der im Format xxx-xxxx-xxxx angezeigt wird. Der Code muss ohne die Bindestriche (-) eingegeben werden.

Der SCI-Code kann durch Drücken des Scan-Symbols gescannt werden.

Weitere Informationen zum Abrufen der *SID-* und SCI-Codes finden Sie in der Bedieneranleitung.

5. Geben Sie den Benutzernamen und das Kennwort ein.

**Hinweis**: Nachdem das Gerät hinzugefügt wurde, kann die Nummer der Kamera(s) dieses Geräts abgerufen werden.

- 6. Tippen Sie zum Bestätigen der Einstellungen auf . Das Gerät wird der Geräteliste hinzugefügt.
- 7. Tippen Sie auf  $\bigcirc$ , um den Vorgang zu beenden und zu vorigen Seite zu navigieren.

#### **Nicht UltraSync-fähige Rekorder:**

#### **So fügen Sie ein oder mehrere Geräte mithilfe des QR-Codes hinzu:**

- 1. Tippen Sie in der Benutzeroberfläche für das "Geräteverwaltung" auf  $\left(\frac{1}{2}\right)$ und dann auf **QR-Code scannen**.
- 2. Mit folgenden Schritte fügen Sie ein einzelnes Gerät mithilfe des QR-Codes hinzu:
	- a. Scannen Sie mit Ihrem Mobilgerät den QR-Code des hinzuzufügenden Geräts. Richten Sie dazu QR-Code und Scanrahmen entsprechend aus.
	- b. **Hinweis**: Der QR-Code des Geräts kann über die Clientsoftware, über die mobile Clientsoftware TVRMobile oder über das Menü des entsprechenden Geräts bezogen werden (Menü "Informationen"). Der QR-Code enthält Informationen zum Hinzufügen des Rekorders mithilfe der LAN-Adresse.
	- c. Wählen Sie die identifizierten Geräte aus, und tippen Sie auf **Hinzufügen**.
- 3. Mit folgenden Schritten können Sie einen Batch-Import für die Geräte ausführen:

a. Scannen Sie den QR-Code mit Informationen für mehrere Geräte. Richten Sie dazu QR-Code und Scanrahmen entsprechend aus.

– oder –

Tippen Sie im Album des Mobilgeräts auf den QR-Code, um diesen auszuwählen. Der QR-Code wird automatisch gescannt.

**Hinweis**: Der QR-Code für mehrere Geräte kann über die Methode "QR-Code generiere" generiert werden. Einzelheiten finden Sie im Folgenden unter "So exportieren Sie Informationen von einem hinzugefügten Gerät in einen QR-Code,".

b. Das Ergebnis des Scans wird angezeigt. Wählen Sie die hinzuzufügenden Geräte aus, und tippen Sie auf **Hinzufügen**.

**So exportieren Sie Informationen von einem hinzugefügten Gerät in einen QR-Code, der von einem anderen Mobilgerät mit TVRMobile gelesen werden kann**:

- 1. Tippen Sie in der Benutzeroberfläche des Geräteverwaltung auf + und dann auf **QR-Code generieren**.
- 2. Wählen Sie die zu exportierenden Geräte aus, und tippen Sie anschließend auf **QR-Code generieren**.
- 3. Der QR-Code mit den Geräteinformationen wird generiert. Sie können den QR-Code im Album Ihres mobilen Geräts speichern.
- 4. Scannen Sie den generierten QR-Code, um die Geräte in Stapelverarbeitung hinzuzufügen. Einzelheiten finden Sie im Vorherigen unter "So fügen Sie ein oder mehrere Geräte mithilfe des QR-Codes hinzu".

### **Ändern eines Geräts**

- 1. Wählen Sie auf unter **Geräteverwaltung** das zu ändernde Gerät aus. Auf dem Bildschirm für die Geräteinformationen werden die Parameter des Geräts angezeigt.
- 2. Tippen Sie zum Ändern der Parameter eines Geräts auf . Geben Sie die neuen Parameterwerte ein.

### **Löschen eines Geräts**

- 1. Tippen und halten Sie unter **Geräteverwaltung** das zu löschende Gerät, bis das Fenster zum Löschen eines Gerät angezeigt wird.
- 2. Tippen Sie auf **Bestätigen**. Das Gerät wird aus der Liste entfernt.

## **Live-Modus**

Sobald Sie die Parameter des Geräts in TVRMobile konfiguriert haben, können Sie direkt auf die Livebildanzeige zugreifen, die Alarmausgaben des Geräts verwalten und die PTZ-Kameras steuern. Informationen zur Livebildanzeige finden Sie unter Abbildung 1 auf unten.

Bis zu 16 Kameras können gleichzeitig live angezeigt werden. Wenn ein ausgewähltes Gerät über mehr als 16 Kameras verfügt, werden nur die ersten 16 Kameras angezeigt.

Tippen Sie auf **Livebildanzeige**, um die entsprechende Benutzeroberfläche zu öffnen (siehe Abbildung 1).

**Hinweis**: Das Standardanzeigeformat besteht aus einer Videokachel.

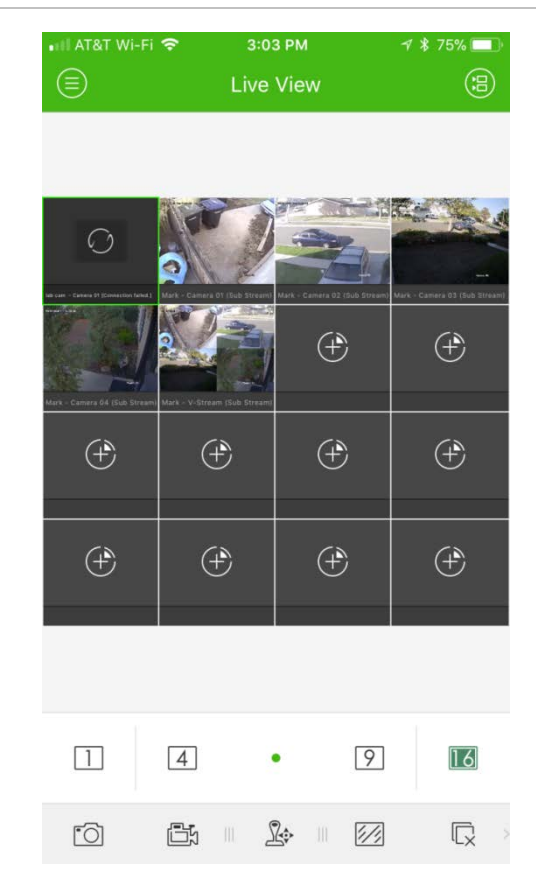

**Abbildung 1: Oberfläche der Livebildanzeige**

### **Starten der Livebildanzeige**

- 1. Tippen Sie auf der Oberfläche der Livebildanzeige auf (a), um die Liste der verfügbaren Geräte anzuzeigen.
- 2. Wählen Sie die Kameras oder das Gerät für die Livebildanzeige aus. Beachten Sie die folgende Symbollegende für die Benutzeroberfläche der Kameraliste.

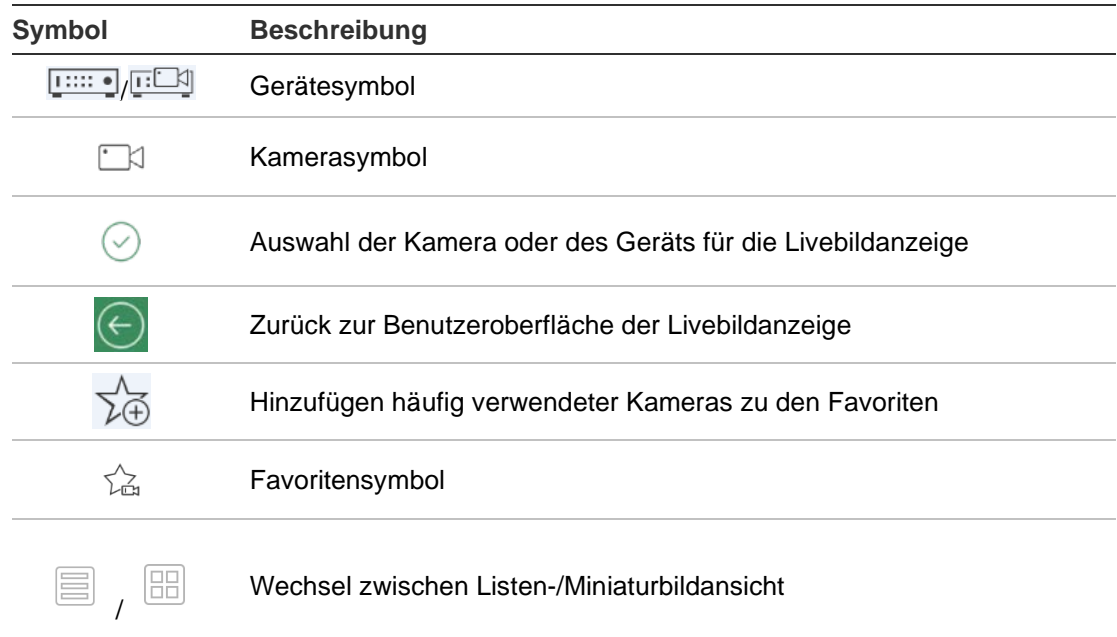

3. Tippen Sie auf **Livebildanzeige starten**, um die Livebildanzeige der ausgewählten Kameras zu starten. Ziehen und verschieben Sie die Fenster im Mehrfachfenstermodus, um die Fensterreihenfolge anzupassen. Beachten Sie die folgende Symbollegende für die Benutzeroberfläche der Livebildanzeige.

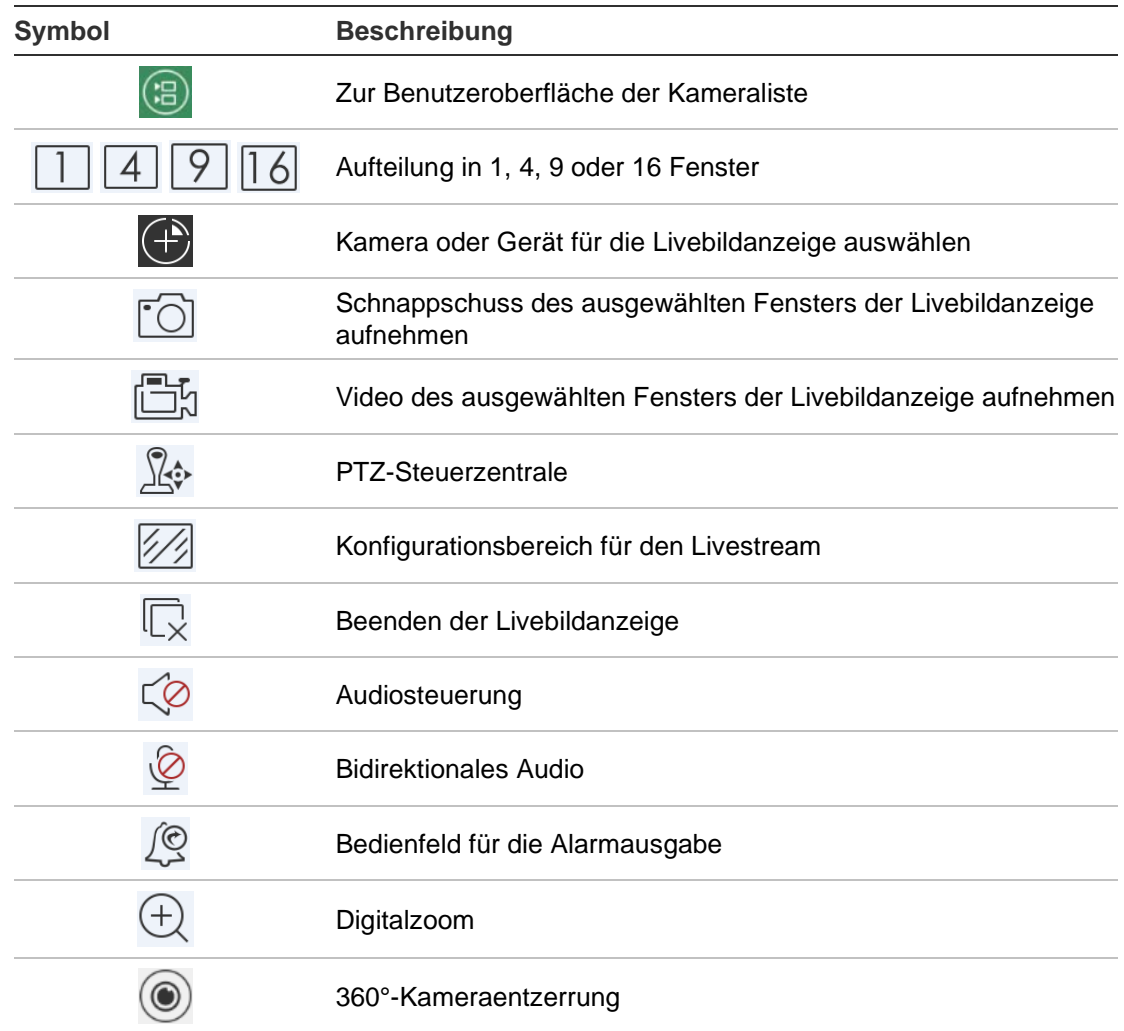

### **Beenden der Livebildanzeige**

Zum Beenden der Livebildanzeige gibt es zwei Möglichkeiten:

**Anhalten aller Kameras**: Tippen Sie auf  $\overline{\mathbb{Q}}$ , um die Livebildanzeige aller Kameras zu beenden.

– oder –

Anhalten einer bestimmten Kamera: Tippen und halten Sie die Livebildanzeige der Kamera. Oben am Bildschirm wird das Symbol **D** angezeigt. Ziehen Sie den Bildschirm der ausgewählten Kamera nach oben, bis sich das Symbol zu ändert, und lassen Sie ihn dann los.

### **Bevorzugte Geräte und Kameras**

Sie können die wichtigsten oder am häufigsten verwendeten Geräte und Kameras im Ordner "Favoriten" gruppieren, sodass Sie beispielsweise in der Livebildanzeige schnell darauf zugreifen können. Die Gruppe der Favoriten kann mehr als ein Gerät enthalten.

#### **So konfigurieren Sie bevorzugte Kameras:**

- 1. Tippen Sie auf der Oberfläche der Livebildanzeige auf (a), um die Liste der verfügbaren Geräte anzuzeigen.
- 2. Wählen Sie die erforderlichen Gerät aus. Folgende Optionen stehen zur Verfügung:

Wählen Sie ein Gerät aus, um alle zugeordneten Kameras auszuwählen.

– oder –

Wählen Sie nur eine bestimmte Kamera aus, die einem Gerät zugeordnet ist.

- 3. Tippen Sie auf  $\sqrt[3]{x}$ , um die ausgewählten Kameras zur Gruppe der Favoriten hinzuzufügen.
- 4. Geben Sie im Popup-Dialogfeld den Namen der Favoritengruppe ein.
- 5. Tippen Sie auf **Bestätigen**, um die Einstellungen zu speichern. Die Favoritengruppe wird unter Geräte aufgeführt und ist durch ein Sternchen im Gerätesymbol gekennzeichnet.

#### **So löschen Sie ein Gerät aus der Favoritenliste:**

- 1. Tippen Sie auf der Oberfläche der Livebildanzeige auf (a), um die Liste der verfügbaren Geräte anzuzeigen.
- 2. Halten Sie das zu löschende Gerät gedrückt, bis das Popup-Dialogfeld **Löschen** angezeigt wird.
- 3. Tippen Sie zum Löschen auf **Bestätigen**.

### **Livebildanzeige im Vollbildmodus**

Beim Anzeigen von Livebildern im Mehrfachbildmodus können Sie problemlos ein ausgewähltes Kamerabild in Vollbildgröße anzeigen, indem Sie doppelt auf das gewünschte Bild tippen. Doppeltippen Sie erneut, um zur die Mehrfachanzeige zurückzukehren.

### **PTZ-Steuerung**

Wählen Sie im Live-Modus die Kamera für die PTZ-Steuerung aus und tippen Sie auf  $\mathbb{R}$ . Die PTZ-Steuerung wird angezeigt (eine Beschreibung der Symbole finden Sie im Folgenden in Tabelle 3 auf unten).

**Hinweis**: Wenn die Mehrfachansicht für die Livebildanzeige aktiviert ist, wählen Sie zunächst die Kamera für die PTZ-Steuerung aus und tippen Sie dann auf . Das Bild der ausgewählten Kamera wird im Vollbildmodus angezeigt.

Bewegen Sie den Finger auf dem Bildschirm, um die Kamera nach links oder rechts zu schwenken und nach oben oder unten zu neigen. Führen Sie die Finger zusammen oder auseinander, um zu vergrößern oder zu verkleinern.

Beenden Sie den PTZ-Steuerungsmodus, indem Sie auf  $\mathbb{R}$  tippen.

#### **Tabelle 3: Beschreibung der PTZ-Symbole**

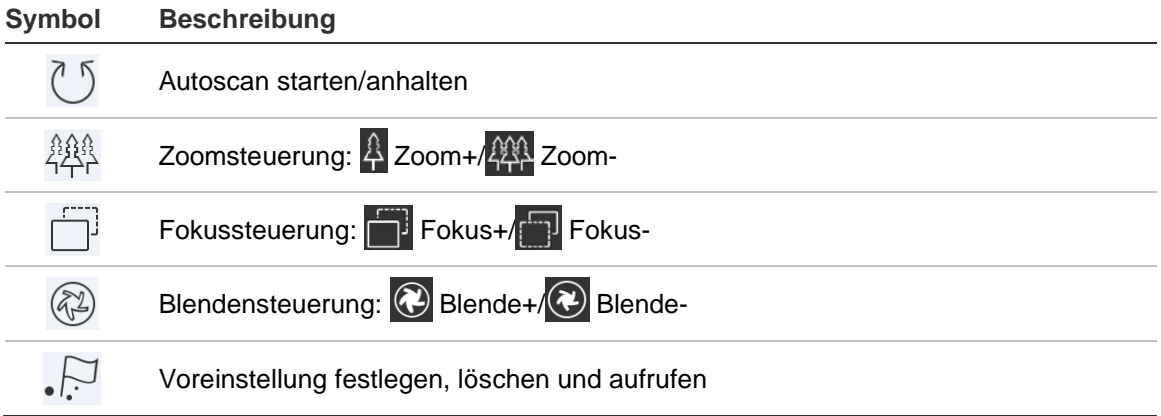

#### **Festlegen oder aufrufen einer Voreinstellung**

1. Verschieben Sie im PTZ-Modus das ausgewählte Kamerabild an die gewünschte Position.

- 2. Tippen Sie auf <sup>[1]</sup> und geben Sie im Dialogfeld die Nummer der Voreinstellung ein. Sie muss zwischen 1 und 100 liegen.
- 3. Tippen Sie auf **Festlegen**, um die Voreinstellung zu speichern, oder tippen Sie auf **Abrufen**, um zur voreingestellten Position zu gelangen.

### **Livestream-Konfiguration**

Es werden drei definierte Konfigurationstypen für Livestreams bereitgestellt: Mainstream, Substream und dritter Stream. Der dritte Stream wird auf Kameraebene konfiguriert und ist nicht für verbundene Rekorder geeignet. Tippen Sie auf **12**, um die Qualität entsprechend Ihrer Netzwerkleistung und Ihres Mobilgeräts anzupassen.

#### **Hinweise:**

- 1. Die Änderung der Bildqualität kann sich auf die Livebildanzeige und Aufnahmeeinstellungen des Geräts auswirken.
- 2. In der Mehrfach-Livebildanzeige können Sie als definierte Bildqualität nur Substream auswählen.

– oder –

Sie können die Bildqualität anpassen, als Streamtyp kann jedoch nur Substream festgelegt werden.

### **Bidirektionales Audio**

Die Sprachfunktion für die Geräte wird über die bidirektionale Audiofunktion aktiviert. Diese Funktion aktiviert sowohl Livebildanzeige als auch das Echtzeit-Audio des Geräts.

Tippen Sie auf  $\mathcal{Q}_n$ , um die bidirektionale Audiofunktion des Geräts in der Livebildanzeige zu starten.

**Hinweis:** Wenn Sie die bidirektionale Audiofunktion für ein NVR- oder DVR-Gerät starten möchten, wählen Sie das gewünschte Gerät oder die IP-Kameras aus.

### **Steuerung der Alarmausgabe**

**So steuern Sie die Alarmausgänge des hinzugefügten Geräts:**

- 1. Wischen Sie über das Bedienfeld, um weitere Symbole anzuzeigen.
- 2. Tippen Sie auf  $\left[\mathcal{Q}\right]$ , um das Bedienfeld für die Alarmausgabe zu aktivieren.
- 3. Tippen Sie auf einen Schalter für den Alarmausgang, um diesen mit der Einstellung zu aktivieren.

### **Digitalzoom**

**So verwenden Sie den digitalen Zoom während der Livebildanzeige:**

1. Tippen Sie auf  $\bigoplus$ . Das ausgewählte Fenster wird im Ein-Fenster-Modus angezeigt.

2. Ziehen Sie zwei Finger auseinander, um in die Livebildanzeige hineinzuzoomen, oder führen Sie sie zusammen, um aus der Anzeige herauszuzoomen.

– oder –

Doppeltippen Sie auf die Livebildanzeige, um den Digitalzoom zu starten.

### **360°-Kameraentzerrung**

Das Livevideo der 360°-Kamera kann im Modus "360°-Kameraentzerrung" wiedergegeben werden.

**Hinweis:** Die 360°-Kameraentzerrung muss vom Gerät unterstützt werden.

Tippen Sie auf (. um den Bereich "360°-Kameraentzerrung" anzuzeigen.

**Tabelle 4: Beschreibung der Symbole für die 360°-Kameraentzerrung**

| <b>Symbol</b> | <b>Beschreibung</b>                                                                                                    |
|---------------|----------------------------------------------------------------------------------------------------|
|               | Doppelte 180°-Panoramaansicht für die Decken- und Tischmontage                                                                                                    |
| $360^\circ$   | 360°-Panoramaansicht für die Decken- und Tischmontage                                                                                                    |
|               | Panoramaansicht für die Wandmontage                                                                                                    |
|               | PTZ-Ansicht. Verschieben Sie die Ansicht in der Livebildanzeige, um nach links oder<br>rechts zu schwenken und nach oben oder unten zu neigen. Führen Sie zwei Finger<br>zusammen, um aus der Livebildanzeige herauszuzoomen, oder ziehen Sie sie<br>auseinander, um in die Anzeige hineinzuzoomen. |

Wählen Sie den Entzerrungsmodus entsprechend der Art der Montage des Geräts.

### **VCA-Alarmereignisse**

Wenn die VCA-Analyse für eine Kamera eingerichtet wurde, werden in der Livebildanzeige dynamische Anzeigeindikatoren eingeblendet. Die VCA-Bildschirmindikatoren unterscheiden sich je nach Kameramodell und umfassen Überschreitungslinien sowie Zeichnungen, die eine Interessenregion festlegen.

### **Livebildanzeige im Vollbildmodus**

Drehen Sie bei aktivierter Livebildanzeige das Mobilgerät, um den Vollbildmodus zu aktivieren.

## **Remote: Wiedergabe**

#### **So starten Sie die Wiedergabe:**

- 1. Tippen Sie in der Benutzeroberfläche für die Remote-Wiedergabe auf (a), um die Liste der verfügbaren Geräte anzuzeigen.
- 2. Wählen Sie die Kameras oder das Gerät aus, und legen Sie als Suchbedingung Start- und Endzeit fest. Unterstützt wird die synchronisierte Wiedergabe von bis zu vier Kameras.

Beachten Sie die folgende Symbollegende für die Benutzeroberfläche der Kameraliste.

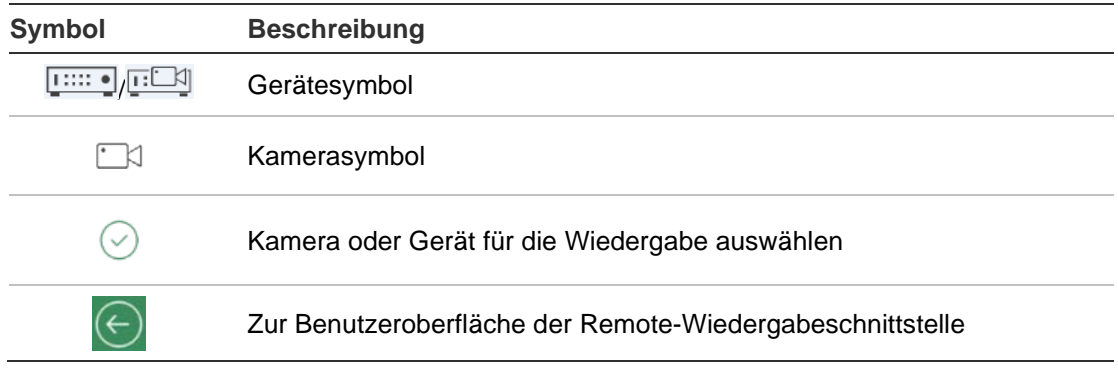

- 3. Tippen Sie auf **Wiedergabe starten**, um die Wiedergabe zu starten.
- 4. Verschieben Sie die Zeitleiste, um den Wiedergabezeitpunkt zu ändern. Ziehen und verschieben Sie die Fenster, um die Fensterreihenfolge anzupassen. Beachten Sie die folgende Symbollegende für die Benutzeroberfläche der Remote-Wiedergabe.

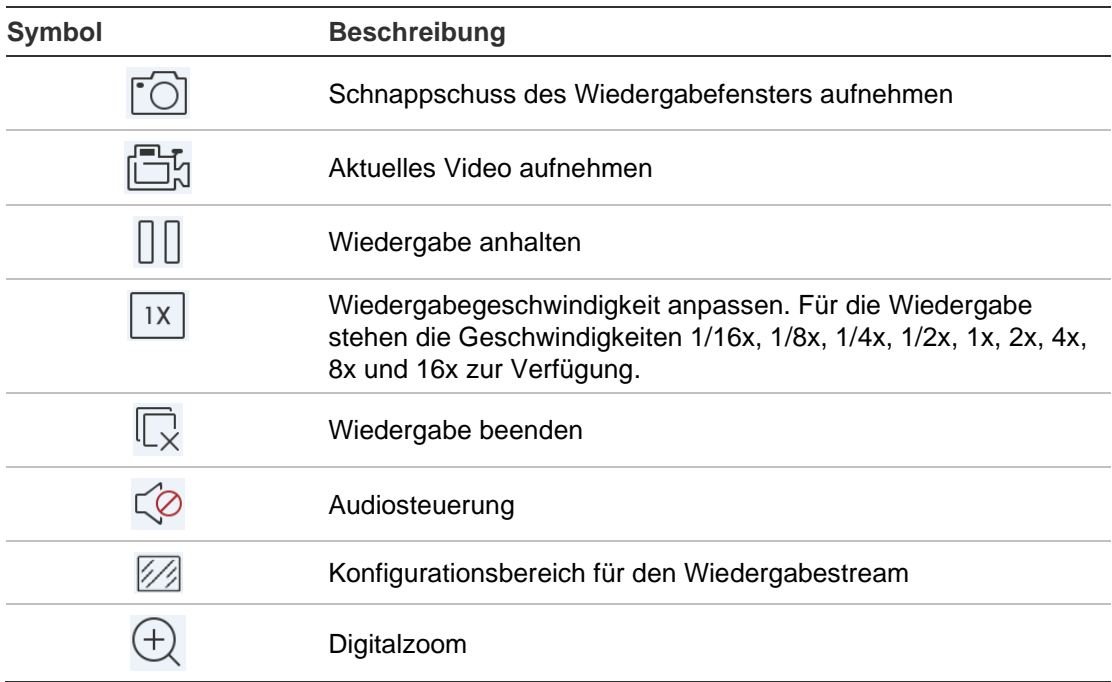

#### **So beenden Sie die Wiedergabe:**

Die Wiedergabe kann mit zwei Methoden beendet werden. Optionen:

- Tippen Sie auf  $\overline{\mathbb{Q}}$ , um die Wiedergabe anzuhalten.
	- oder –
- Ziehen Sie das Wiedergabefenster an den oberen Rand des Bildschirms. Ein **U.**-Symbol wird angezeigt. Lassen Sie das Fenster los, wenn sich das Symbol zu **im** ändert. Anschließend wird das Fenster gelöscht.

#### **Konfiguration des Wiedergabestreams**

Auf Geräten, die transcodierte Wiedergabe unterstützen, können Sie währen der Wiedergabe die Bildqualität anpassen.

**Hinweis:** Diese Funktion muss vom Gerät unterstützt werden.

- 1. Tippen Sie auf <sup>7</sup>. um den Konfiguationsbereich für den Wiedergabestream zu aktivieren.
- 2. Tippen Sie auf **Benutzerdefiniert**, und legen Sie Auflösung, Bildrade und Bitrate fest.

### **Digitalzoom**

#### **So verwenden Sie den Digitalzoom während der Wiedergabe:**

- 1. Tippen Sie auf  $\bigoplus$ . Das ausgewählte Fenster wird im Ein-Fenster-Modus angezeigt.
- 2. Ziehen Sie zwei Finger auseinander, um in die Livebildanzeige hineinzuzoomen, oder führen Sie sie zusammen, um aus der Anzeige herauszuzoomen. Oder aktivieren Sie durch Doppeltippen auf die Livebildanzeige den Digitalzoom.

#### **VCA-Alarmereignisse**

Wenn die VCA-Analyse für eine Kamera eingerichtet wurde, werden während der Wiedergabe dynamische Anzeigeindikatoren eingeblendet. Die VCA-Bildschirmindikatoren unterscheiden sich je nach Kameramodell und umfassen Überschreitungslinien sowie Zeichnungen, die eine Interessenregion festlegen.

### **Wiedergabe im Vollbildmodus**

Drehen Sie das Smartphone während der Wiedergabe in die horizontale Position, um den Vollbildmodus zu aktivieren. Tippen Sie auf die Wiedergabesymbolleiste und ziehen Sie an die gewünschte Position.

## **Alarmbenachrichtigung**

#### **So aktivieren Sie Alarmbenachrichtigungen:**

- 1. Tippen Sie auf **Alarm**, um die Benutzeroberfläche für Alarmbenachrichtigungen zu öffnen.
- 2. Wählen Sie ein Gerät aus, und stellen Sie den Schalter auf die Position **Ein**, um Alarmbenachrichtigungen zu aktivieren. Die Alarminformationen werden in Echtzeit als Push-Benachrichtigung an Ihr Mobilgerät gesendet.
- 3. Aktivieren Sie unter "Aktionen" für alle Kameras, von denen Sie Ereignisse abrufen möchten, **Alarm-Host benachrichtigen** oder **Überwachungszentrum**. Die Einstellung ist vom jeweiligen Rekorder abhängig.

**Hinweis:** Die Einstellungen für Alarmbenachrichtigungen gelten nur für das Benachrichtigungscenter des aktuellen Mobiltelefons. Wenn beispielsweise ein Gerät zwei mobilen Clients zugewiesen wird, aktivieren beide Clients ihre Alarmbenachrichtigungen. Wenn ein Client die Alarmbenachrichtigungen des Geräts deaktiviert, bleiben die Alarmbenachrichtigungen des anderen mobilen Clients weiterhin aktiviert.

#### **So verwalten Sie Alarminformationen:**

- 1. Zeigen Sie die empfangenen Alarminformationen im **Alarmverwaltung** an.
- 2. Tippen und halten Sie einen Teil der auswählbaren Alarminformationen, um das Fenster zum Löschen zu öffnen. Tippen Sie auf **Löschen**, um die ausgewählten Alarminformationen zu löschen.
- 3. Wenn Sie alle Alarminformationen löschen möchten, tippen Sie auf ...

#### **So verwalten Sie die Alarmverknüpfung:**

- 1. Tippen Sie im **Alarmverwaltung** auf einen Teil der auswählbaren Alarminformationen und anschließend auf  $\mathbb{R}$ .
- 2. Tippen Sie in der Popup-Meldung auf **Livebildanzeige** oder **Wiedergabe**, um die Livebildanzeige oder Videodatei der Kamera anzuzeigen, die für folgende Alarme konfiguriert ist: Bewegungserkennung, VideoLoss, Videosabotage, Linienüberschreitung, Einbruch, Gesichtserkennung, Szenenänderung-Erkennung, Audioausnahme oder Unschärfeerkennung.

## **Schnappschuss- und Videoverwaltung**

In der *Schnappschuss*- und *Videoverwaltung* können Sie die lokalen Videodateien und Schnappschüsse anzeigen und verwalten, die in den Benutzeroberflächen für die *Livebildanzeige* und die *Remote-Wiedergabe* aufgenommen werden sollen. Die Schnappschüsse und Videodateien werden im Verzeichnis "TVRMobile" der SD-Karte gespeichert. Sie können die

Schnappschüsse und Videodateien auch für andere verfügbare Anwendungen freigeben.

**So geben Sie Schnappschüsse und Videos für andere Anwendungen frei:**

- 1. Tippen Sie auf (2), und wählen Sie dann die freizugebenden Schnappschüsse und Videos aus.
- 2. Tippen Sie auf  $\lceil \frac{3}{2} \rceil$ , und wählen Sie die Anwendung für die Freigabe aus.

#### **So löschen Sie mehrere Schnappschüsse und Videos:**

- 1. Tippen Sie auf  $\oslash$ , und wählen Sie dann die Schnappschüsse und Videos zum Löschen aus.
- 2. Tippen Sie auf  $\widehat{\mathbb{m}}$ , und wählen Sie die Anwendung für die Freigabe aus.

– oder –

Tippen Sie zum Abbrechen auf  $\otimes$ .

#### **Schnappschussverwaltung**

- 1. Tippen Sie auf einen Schnappschuss, um diesen im Vollbildmodus anzuzeigen. Tippen Sie zum Löschen des Schnappschusses auf moder zum Freigeben für andere Anwendungen auf  $\lceil \cdot \rceil$ .
- 2. Führen Sie zwei Finger zusammen, um aus dem Schnappschuss herauszuzoomen, oder ziehen Sie sie auseinander, um in den Schnappschuss hineinzuzoomen.

– oder –

Doppeltippen Sie auf den Schnappschuss, um den Digitalzoom zu aktivieren. Mit einer Wischbewegung können Sie den Schnappschuss im Zoommodus verschieben.

#### **Videoverwaltung**

- 1. Tippen Sie auf ein Video, um dieses im Vollbildmodus anzuzeigen. Tippen Sie zum Löschen des Schnappschusses auf im oder zum Freigeben für andere Anwendungen auf  $\lceil \cdot \rceil$ .
- 2. Tippen Sie für die Wiedergabe des Videos auf .

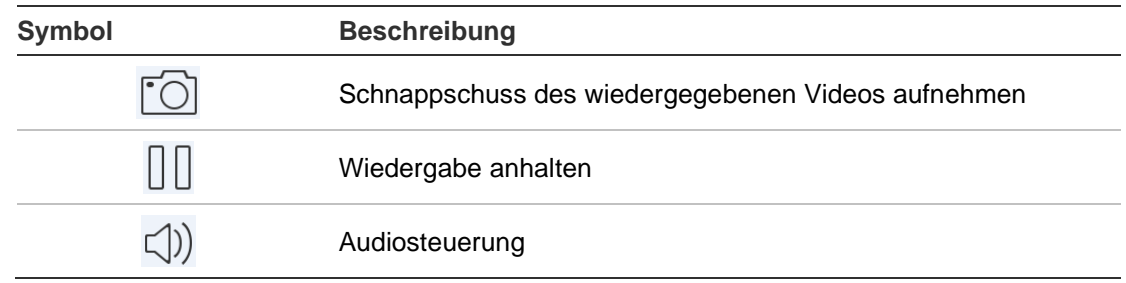

## **Konfiguration**

In der Benutzeroberfläche für die Konfiguration können Sie den Passwortschutz festlegen, Statistiken für den Datenverkehr anzeigen, die Hardwaredekodierung aktivieren sowie die Hilfedatei und Versionsinformationen anzeigen.

#### **Passwortschutz**

In der Standardeinstellung ist der Passwortschutz der Anwendung nicht aktiviert. Indem Sie den Passwortschutz einrichten, stellen Sie sicher, dass nur Personen, die das Passwort kennen, auf die TVRMobile-Anwendung zugreifen können.

#### **So aktivieren Sie den Passwortschutz:**

- 1. Tippen Sie auf **Konfiguration**, um das Bedienfeld der Konfiguration zu öffnen.
- 2. Tippen Sie auf **Passwort aktivieren**, um die Benutzeroberfläche für die Passworteinstellungen zu öffnen. Aktivieren Sie den Schutz durch Eingabe des Passworts.

#### **So deaktivieren Sie den Passwortschutz:**

- 1. Tippen Sie auf **Konfiguration**, um das Bedienfeld der Konfiguration zu öffnen.
- 2. Tippen Sie auf **Passwort deaktivieren**, um die Benutzeroberfläche für die Passworteinstellungen zu öffnen. Deaktivieren Sie den Schutz durch Eingabe des Passworts.

#### **So ändern Sie ein Passwort:**

- 1. Tippen Sie auf **Konfiguration**, um das Bedienfeld der Konfiguration zu öffnen.
- 2. Tippen Sie auf **Passwort ändern**, um die Benutzeroberfläche für die Passworteinstellungen zu öffnen. Ändern Sie das Passwort durch Eingabe der entsprechenden Informationen.

#### **So richten Sie Face ID oder Touch ID ein (nur iOS):**

Aktivieren Sie je nach iOS-Gerät **Touch ID** oder **Face ID**, und befolgen Sie anschließend die Eingabeaufforderungen zur Einrichtung einer Alternative zur Anmeldung per Passwort.

### **Überprüfen der Statistiken für den Datenverkehr**

#### **So überprüfen Sie die Netzwerkauslastung während der Livebildanzeige und der Remotewiedergabe:**

1. Tippen Sie in der Benutzeroberfläche **Konfiguration** auf **Datenverkehrstatistiken**, um das entsprechende Bedienfeld zu öffnen. Die aufgezeichneten Statistiken zum Datenverkehr werden angezeigt.

**Mobilfunk**: Bezieht sich auf die Daten, die während der Livebildanzeige und Remotewiedergabe über Mobilfunk übertragen werden.

**WLAN**: Bezieht sich auf die Daten, die während der Livebildanzeige und Remotewiedergabe über WLAN übertragen werden.

**Heute**: Die akkumulierte Netzwerkauslastung des aktuellen Tages.

**Dieser Monat**: Die akkumulierte Netzwerkauslastung des aktuellen Monats.

**Verlauf**: Die akkumulierte Netzwerkauslastung seit Inbetriebnahme der App.

2. (Optional) Tippen Sie auf **Alle löschen**, um die Daten zu löschen.

### **Hardwaredecodierung (nur Android)**

Durch Hardwaredecodierung kann bei der Wiedergabe von HD-Videos während der Livebildanzeige oder Wiedergabe die Decodierleistung steigern und die CPU-Auslastung reduzieren.

Legen Sie die Einstellung Hardwaredecodierung bevorzugt auf **folgenteral fest**, um für die Livebildanzeige und Remotewiedergabe Hardwaredecodierung zu aktivieren.

#### **Hinweise:**

- Für die Hardwaredecodierung ist bzw. Android 9.0 oder höher erforderlich.
- Für die Hardwaredecodierung können bis zu vier Kanäle gleichzeitig decodiert werden.
- Das Gerät muss Hardwaredekodierung unterstützen. Ist dies nicht der Fall, wird automatisch die Softwaredecodierung aktiviert.

#### **Hilfe**

Onlineanleitungen zum Verwenden der Anwendung finden Sie auch unter **Konfiguration** > **Hilfe**.

Wenn weiterhin Probleme auftreten, wenden Sie sich bitte an Ihren lokalen Lieferanten.

### **Info**

Die Versionsinformationen werden unter "Info" angezeigt.

Wenn bei der Verwendung der Software Probleme auftreten oder Sie uns Feedback zukommen lassen möchten, können Sie uns eine E-Mail senden. Tippen Sie dazu unter "Info" auf **Feedback**. Unsere Techniker werden Ihre Probleme und Vorschläge so schnell wie möglich bearbeiten.